## **Time Request Overtime for an Employee** Manager

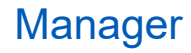

Managers can submit overtime request for employees that report to them. Employees will receive credit for overtime worked up to the number of approved overtime hours for a day.

### REQUEST OVERTIME FOR AN EMPLOYEE

From the Team Time application:

**1.** Click **Team Overtime** under Actions.

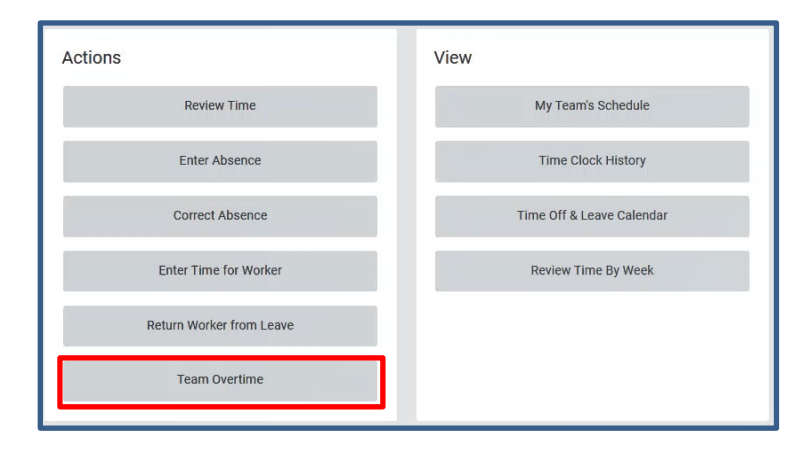

**2.** Click **New Request** at the bottom of the page.

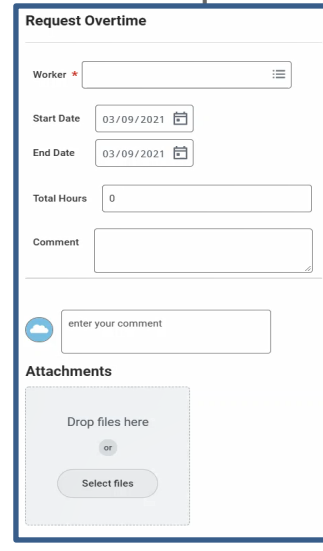

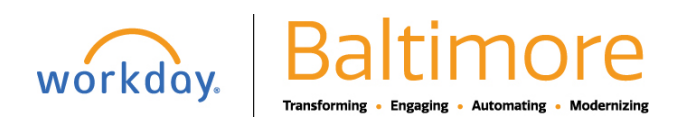

# **Time Request Overtime for an Employee** Manager

- **3.** The Request Overtime page displays. Enter the employees name, date, start and end time. Enter a comment and upload documentation if applicable.
- **4.** Click **Submit** at the bottom of the screen to complete the overtime request.

### VIEW OVERTIME REQUEST

**5.** View the overtime request in the upcoming or past overtime requests tabs.

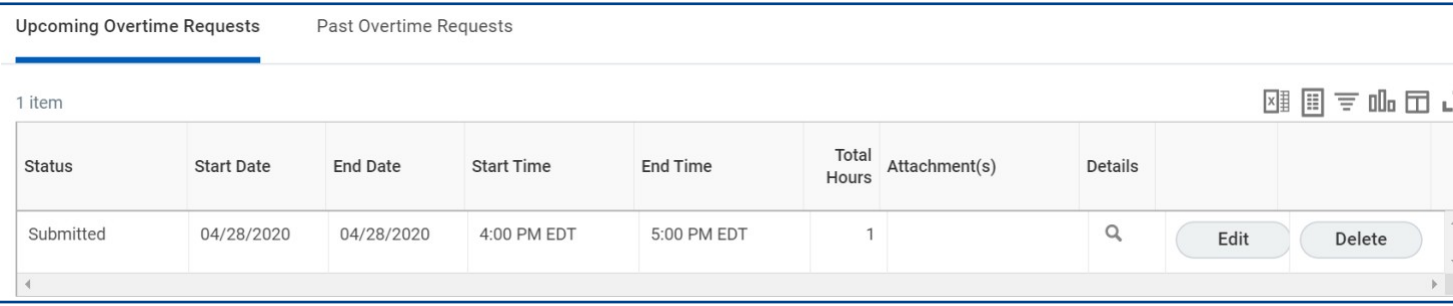

## EDITING OVERTIME REQUEST

- **6.** Navigate to the **Team Time application** and select **Team Overtime**.
- **7.** Locate the overtime request using the upcoming or past overtime requests tabs.
- **8.** Click **Edit** to change the details of the request.

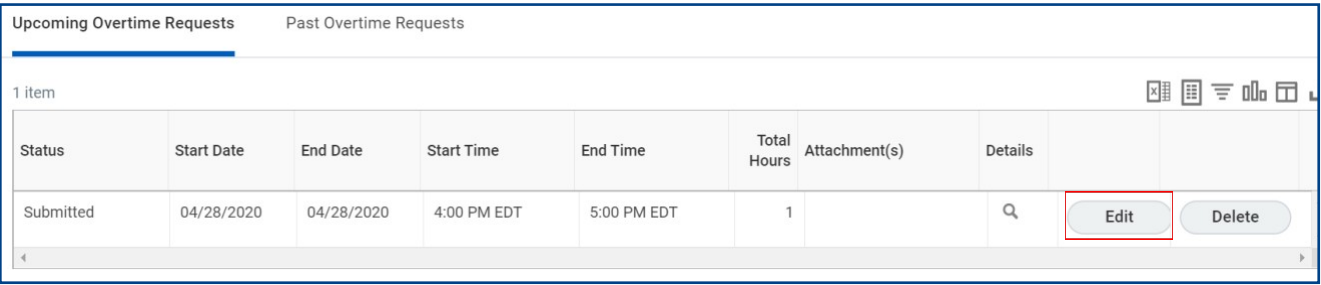

- **9.** Make required changes.
- **10.** Click **Submit**.

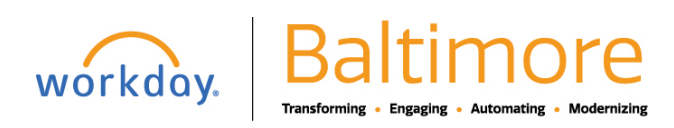